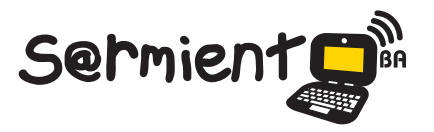

Plan Integral de Educación Digital Dirección Operativa de Incorporación de Tecnologías (DOInTec)

COLECCIÓN DE APLICACIONES GRATUITAS PARA CONTEXTOS EDUCATIVOS

# **Tutorial de Grabador de Discos InfraRecorder**

Software libre para grabación de CD / DVD

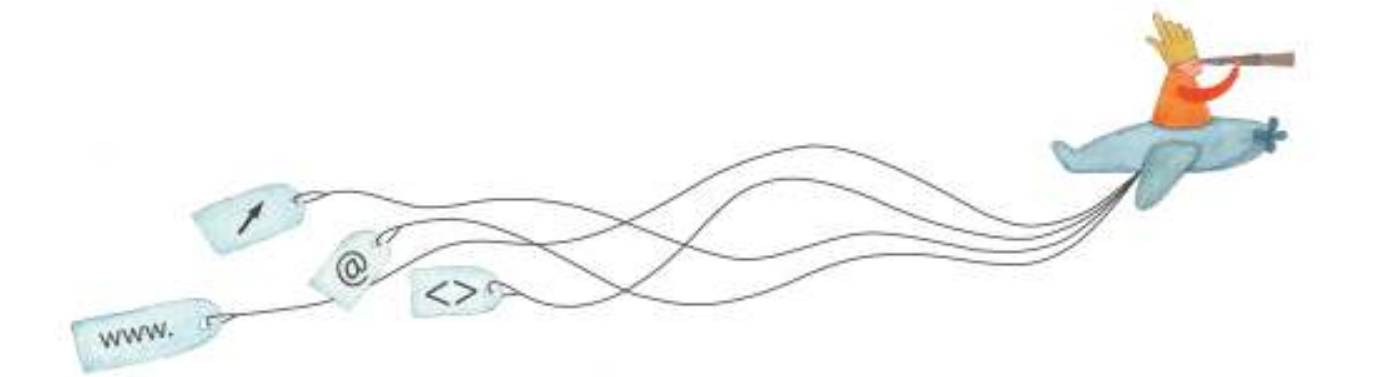

buenosaires.gob.ar/educacion (f)/educacionGCBA (E)/educGCBA

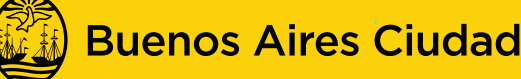

**FN TODO ESTÁS VOS** 

Ministerio de Educación del Gobierno de la Ciudad de Buenos Aires

15-07-2024

#### **Prólogo**

Este tutorial se enmarca dentro de los lineamientos del Plan Integral de Educación Digital (PIED) del Ministerio de Educación del Gobierno de la Ciudad Autónoma de Buenos Aires que busca integrar los procesos de enseñanza y de aprendizaje de las instituciones educativas a la cultura digital.

Uno de los objetivos del PIED es "fomentar el conocimiento y la apropiación crítica de las Tecnologías de la Información y de la Comunicación (TIC) en la comunidad educativa y en la sociedad en general".

Cada una de las aplicaciones que forman parte de este banco de recursos son herramientas que, utilizándolas de forma creativa, permiten aprender y jugar en entornos digitales. El juego es una poderosa fuente de motivación para los alumnos y favorece la construcción del saber. Todas las aplicaciones son de uso libre y pueden descargarse gratuitamente de Internet e instalarse en cualquier computadora. De esta manera, se promueve la igualdad de oportunidades y posibilidades para que todos puedan acceder a herramientas que desarrollen la creatividad.

En cada uno de los tutoriales se presentan "consideraciones pedagógicas" que funcionan como disparadores pero que no deben limitar a los usuarios a explorar y desarrollar sus propios usos educativos.

La aplicación de este tutorial no constituye por sí misma una propuesta pedagógica. Su funcionalidad cobra sentido cuando se integra a una actividad. Cada docente o persona que quiera utilizar estos recursos podrá construir su propio recorrido.

# **Índice**

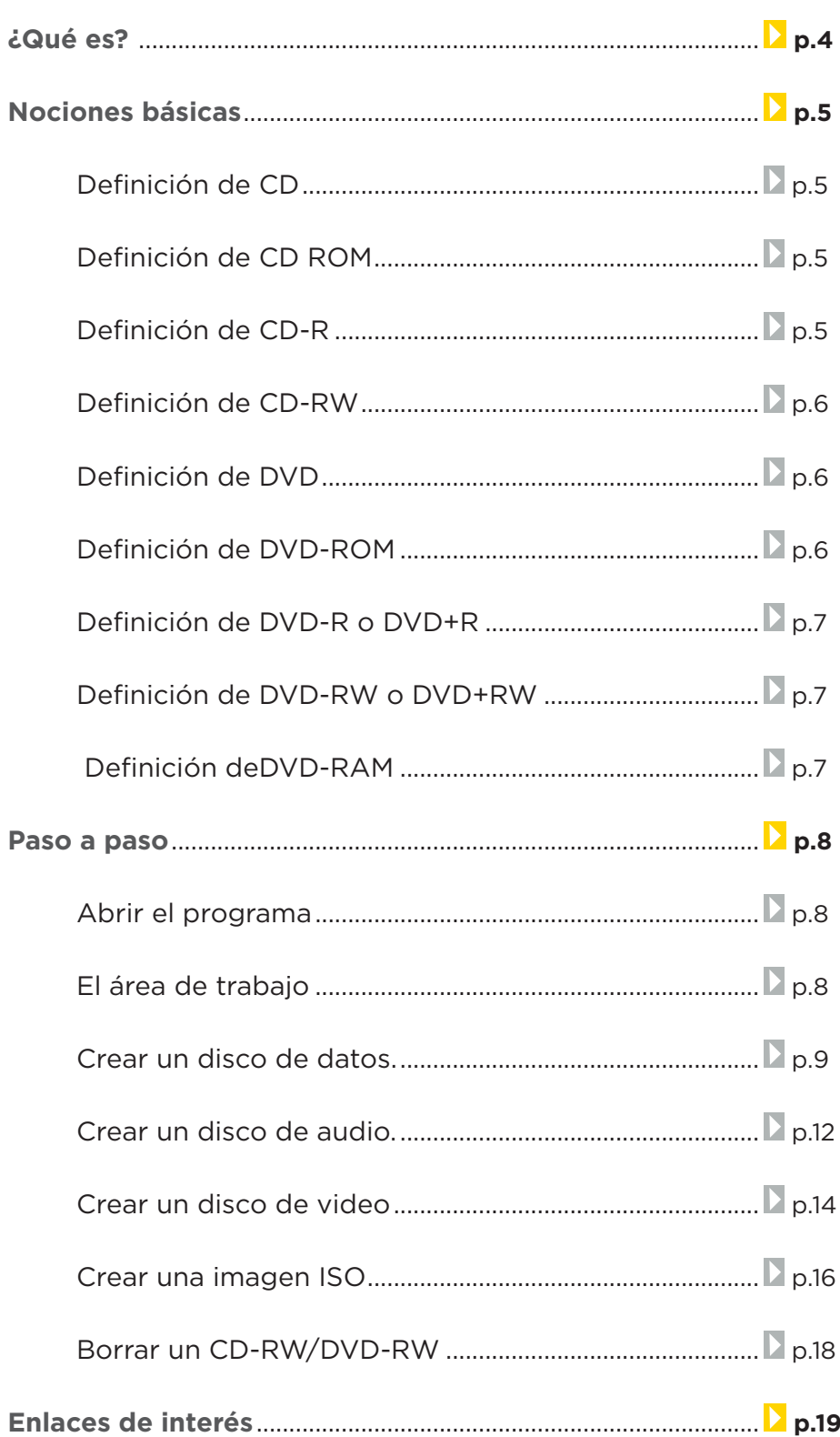

#### **¿Qué es?**

InfraRecorder es programa de software libre para grabación de CD / DVD.

- • Permite crear datos personalizados, proyectos de audio, modo mixto, crear imágenes y grabarlas en discos físicos.
- • Soporta grabar en DVD de doble capa.
- • Acepta borrar y rescribir discos regrabables.
- • Posibilita grabar imágenes de disco (ISO, BIN/CUE).
- • Permite cerrar el disco para impedir que se graben más datos.
- • Admite escanear el bus SCSI/IDE para los dispositivos y recopilar información acerca de sus capacidades.
- • Posibilita crear copias de discos, sobre la marcha y el uso de una imagen de disco temporal.
- • Tolera importar datos de la sesión de discos multisesión y añadir más sesiones a ellos.
- • Permite mostrar información del disco.
- • Admite guardar pistas de audio y datos a los archivos (.WAV, .WMA, .OGG, .MP3 e .ISO).

**URL para acceder al programa:** http://infrarecorder.org/.

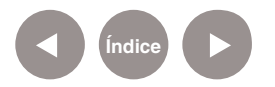

#### **Nociones básicas Definición de CD**

El disco compacto (conocido popularmente como CD por las siglas en inglés de Compact Disc) es un soporte digital óptico utilizado para almacenar cualquier tipo de información (audio, imágenes, video, documentos y otros datos). Los CD estándar pueden almacenar 700 MB de datos.

**Fuente:** http://es.wikipedia.org/wiki/Disco\_compacto

**Nociones básicas Definición de CD-ROM**

> Un CD-ROM (siglas del inglés Compact Disc - Read Only Memory), es un disco compacto sin permisos de escritura, un equipo de almacenamiento y reproducción de música. **Fuente:** http://es.wikipedia.org/wiki/CD-ROM

**Nociones básicas Definición de CD-R**

> Un CD-R es un formato de disco compacto grabable (Compact Disc Recordable = Disco Compacto Grabable). Se pueden grabar en varias sesiones, sin embargo la información agregada no puede ser borrada ni sobrescrita, en su lugar se debe usar el espacio libre que dejó la sesión inmediatamente anterior. **Fuente:** http://es.wikipedia.org/wiki/CD-R

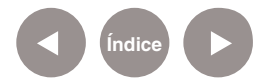

**Nociones básicas Definición de CD-RW**

Un disco compacto regrabable, conocido popularmente como CD-RW (sigla del inglés Compact Disc ReWritable pero originalmente la R y la W se usaban como los atributos del CD que significan "read" y "write") es un soporte digital óptico utilizado para almacenar cualquier tipo de información. Este tipo de CD puede ser grabado múltiples veces, ya que permite que los datos almacenados sean borrados.

**Fuente:** http://es.wikipedia.org/wiki/CD-RW

**Nociones básicas Definición de DVD**

El DVD es un disco óptico de almacenamiento de datos cuyo estándar surgió en 1995. Sus siglas corresponden a Digital Versatile Disc en inglés (disco versátil digital traducido al español). Es un disco con capacidad de almacenar 4,7 Gb, un aumento de más de 7 veces con respecto a los CD-R y CD-RW. **Fuente:** http://es.wikipedia.org/wiki/DVD

**Nociones básicas Definición de DVD-ROM**

Un DVD-ROM, DVD-Memoria de Solo Lectura (del inglés DVD-Read Only Memory), al igual que un CD-ROM ha sido grabado una única vez y puede ser leído o reproducido muchas veces. Es un disco con la capacidad de ser utilizado para leer o reproducir datos o información (audio, imágenes, video, texto, etc.), es decir, puede contener diferentes tipos de contenido como películas cinematográficas, videojuegos, datos, música, etc.

**Fuente:** http://es.wikipedia.org/wiki/DVD-ROM

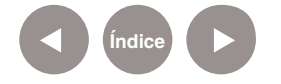

### **Nociones básicas Definición de DVD-R o DVD+R**

Un DVD-R o DVD-Recordable (DVD-Grabable) es un disco óptico en el que se puede grabar o escribir datos con mucha mayor capacidad de almacenamiento que un CD-R, normalmente 4.7 GB (en lugar de los 700 MB de almacenamiento estándar de los CD). Este formato de disco DVD+R fue diseñado para el mismo propósito que el DVD-R por otra alianza de fabricantes.

**Fuente:** http://es.wikipedia.org/wiki/DVD-R

**Nociones básicas Definición de DVD-RW o DVD+RW**

Un DVD-RW (Menos Regrabable) es un DVD regrabable en el que se puede grabar y borrar la información varias veces. La capacidad estándar es de 4,7 GB.

**Fuente:** http://es.wikipedia.org/wiki/DVD-RW

**Nociones básicas Definición de DVD-RAM**

> Se diferencia del DVD-RW en que no hace falta borrar todo el disco para recuperar el espacio de los contenidos que deseamos borrar y en que se puede grabar directamente en él como si fuera un disquete, sin necesidad de programas de grabación de DVD, ni de programas controladores intermedios (en el caso de grabadores DVD-RAM para computadoras).

**Fuente:** http://es.wikipedia.org/wiki/DVD-RAM

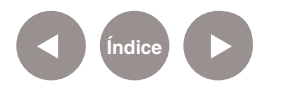

#### **Paso a paso Abrir el programa**

El programa se encuentra cargado en las notebooks del Plan S@rmiento BA, asignadas a los docentes.

**Inicio < Todos los programas < Grabación de CD-DVD < InfraRecorder**

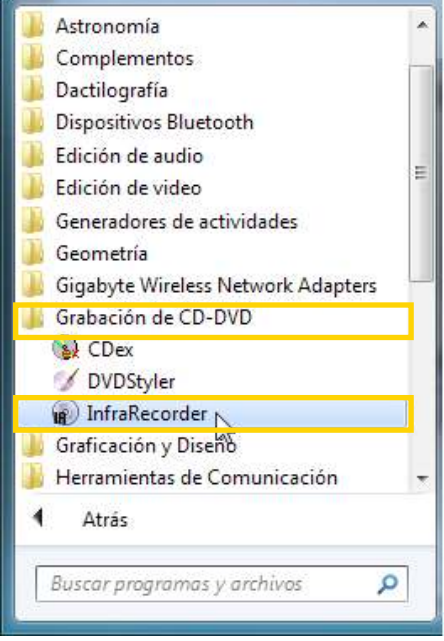

#### **Paso a paso El áres de trabajo**

Al abrir el programa se verá la siguiente ventana:

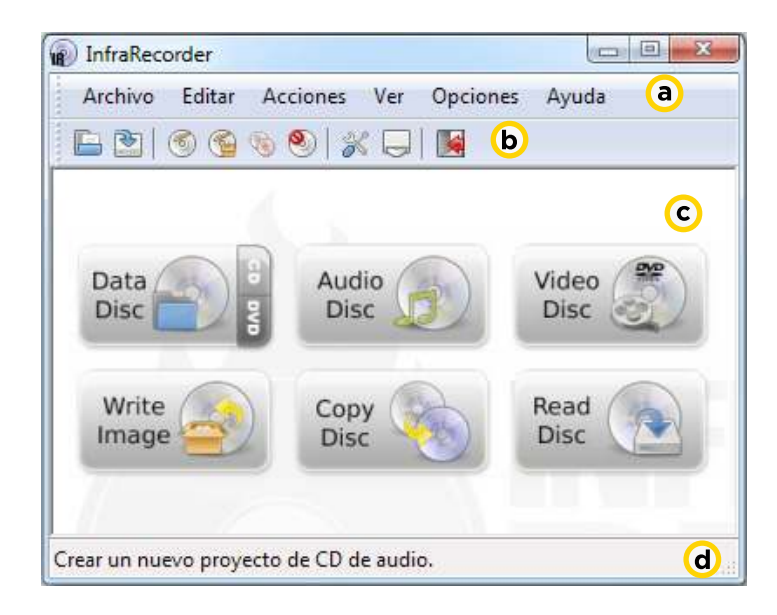

- **Barra de menú:** con las distintas opciones de trabajo.
- **b** Barra de herramientas: con las opciones más utilizadas.
- **Menú principal:** con las herramientas de copia más utilizadas.
- **Barra de estado:** muestra una ayuda de los botones u opciones que se seleccionan.

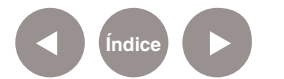

**Paso a paso Crear un disco de**

**Datos**

El proyecto de datos se utiliza para grabar en un CD o DVD una serie de archivos que serán interpretados por el equipo.

El soporte así grabado, no es más que un contenedor de archivos, sin ninguna característica específica. Es el proyecto adecuado para grabar soportes con música en formato .MP3 u .OGG, que puedan ser leídos por reproductores externos.

**1.** Insertar el CD / DVD.

**2.**Pulsar **Data Disc** en la ventana principal o seleccionar del menú **Archivo** la opción **Nuevo Proyecto**. Luego elegir **CD de Datos**, **CD de Datos (Multisesión)** o bien **DVD de Datos**.

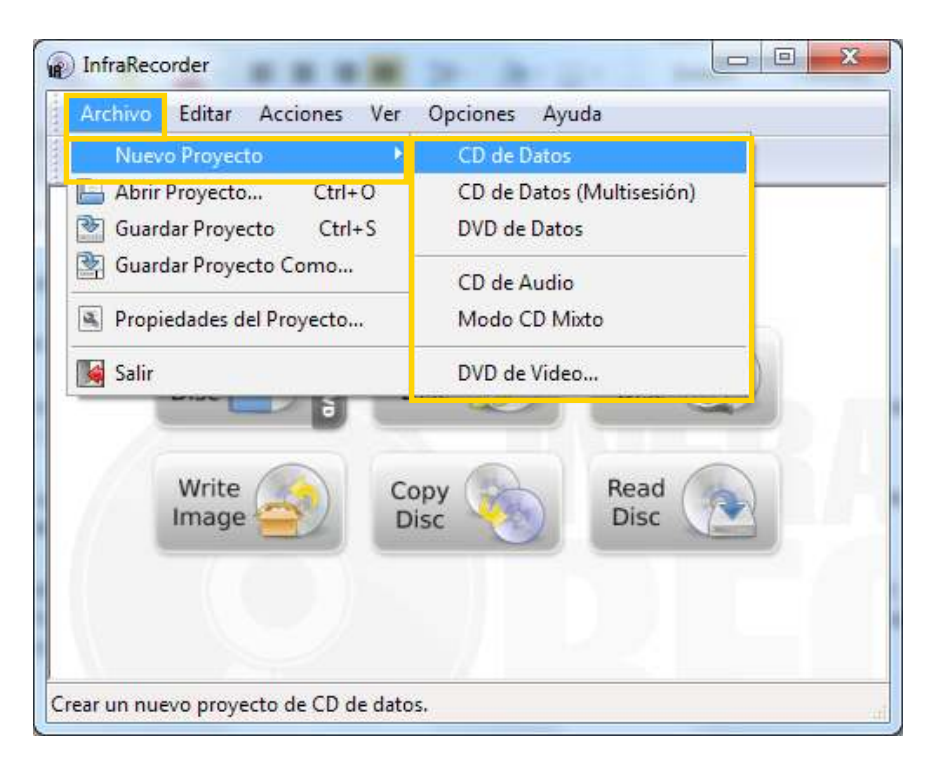

**3.** Se abrirá una nueva ventana donde es posible observar en la mitad superior izquierda un **explorador de archivos**. Desde él se podrá acceder a todo el contenido del equipo. Desde este explorador, es posible desplazarse por las diferentes unidades del equipo, hasta localizar el archivo a copiar.

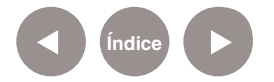

Conforme se van ubicando los archivos que se quieren grabar a la derecha del explorador de archivos, arrastrarlos hacia la ventana de la mitad inferior. Observar que quedan allí. Los archivos pueden estar en diferentes carpetas, discos duros, etc.

Continuar añadiendo archivos hasta terminar o que el **indicador de disco ocupado** (barra inferior) indique que se excede lo que el CD/DVD puede contener. También se pueden eliminar archivos haciendo clic con el botón derecho del mouse y eligiendo la opción **Eliminar**.

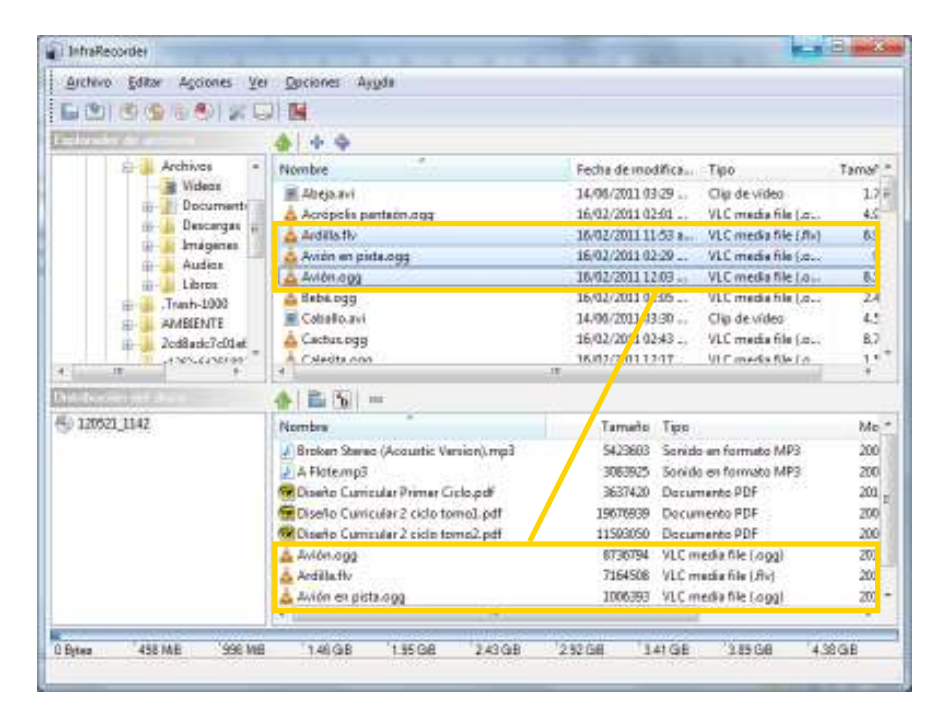

**4.** Pulsar el botón **Grabar la compilación actual** de la barra de herramientas.

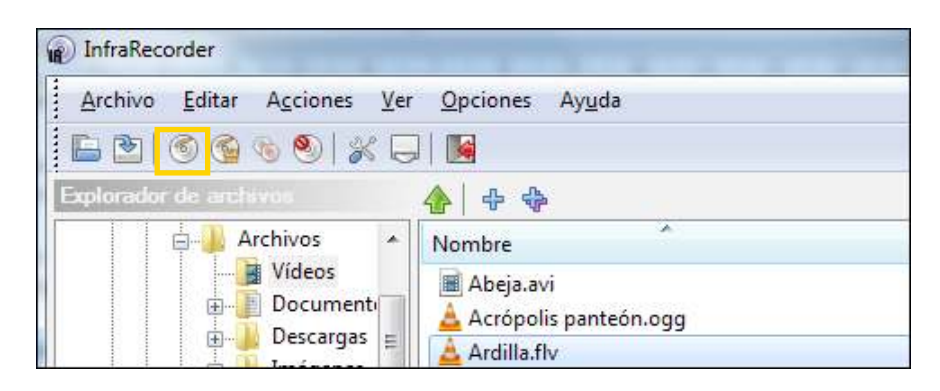

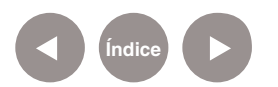

Se abrirá un cuadro para seleccionar las **Opciones de Grabación.**

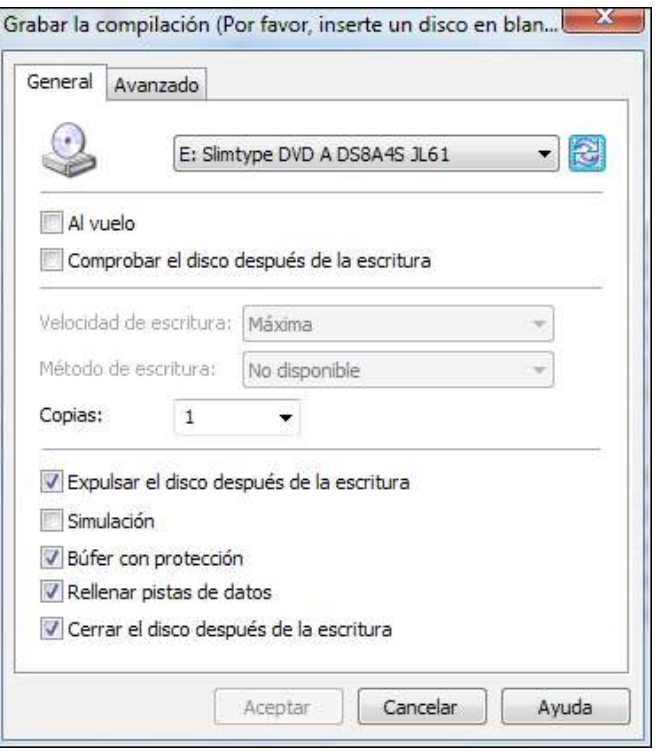

**a.** Seleccionar la fuente del CD/DVD.

**b.** Luego se pueden tildar las opciones Al vuelo (el archivo de sistema se genera a medida que se graba y puede generar errores) y Comprobar el disco después de la escritura.

- **c.** Seleccionar la velocidad y el método de escritura.
- **d.** Indicar cantidad de copias a realizar.
- **e.** Opción para expulsar el disco luego de la escritura.
- **f.** Se puede realizar una simulación antes de la escritura.
- **g.** Búfer con protección.
- **h.** Rellenar pistas de datos.
- **i.** Cerrar el disco después de la escritura para que luego no se puedan continuar grabando archivos.

**5.** Una vez seleccionadas las opciones de grabación, presionar el botón Aceptar. Se verá el siguiente cuadro:

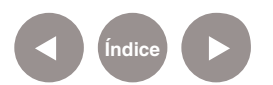

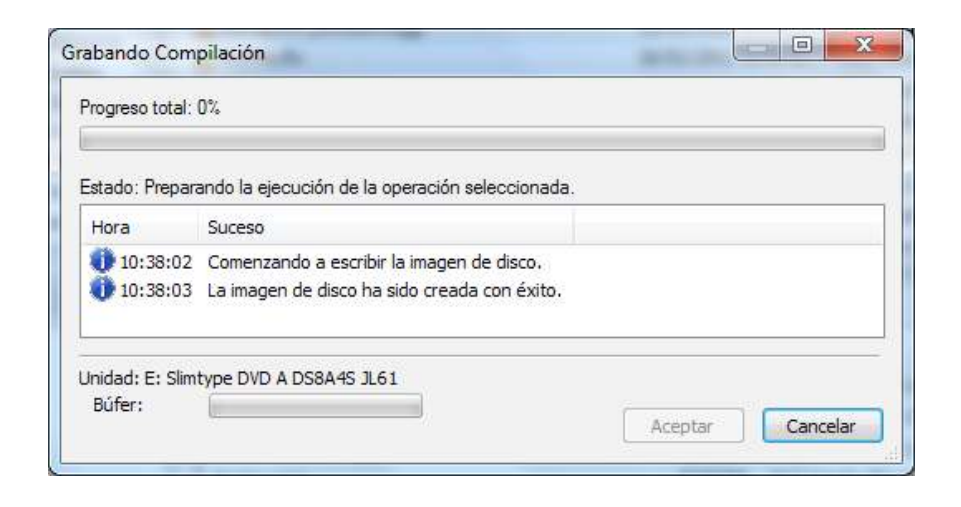

**6.** Cuando el **Progreso** haya llegado al 100 % se terminará la grabación y el disco se expulsará (si es que tildó ese casillero).

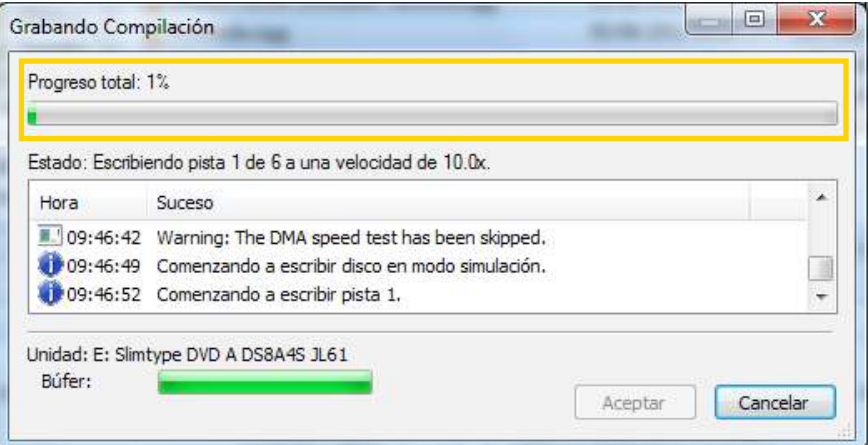

**Paso a paso Crear un disco de Audio**

**Índice**

Posibilita grabar sus propios discos de música, permitiendo crear discos totalmente personalizados con aquellos temas que más le gustan, de varios autores o grupos e incluso de diferentes estilos.

Aclaración Importante: Si se desea grabar archivos MP3 se debe crear un disco de datos y no un disco de audio.

**1.** Insertar el CD / DVD.

**2.** Presionar el botón **Audio Disc** en la ventana principal o seleccionar del menú **Archivo** la opción **Nuevo Proyecto< CD de Audio**.

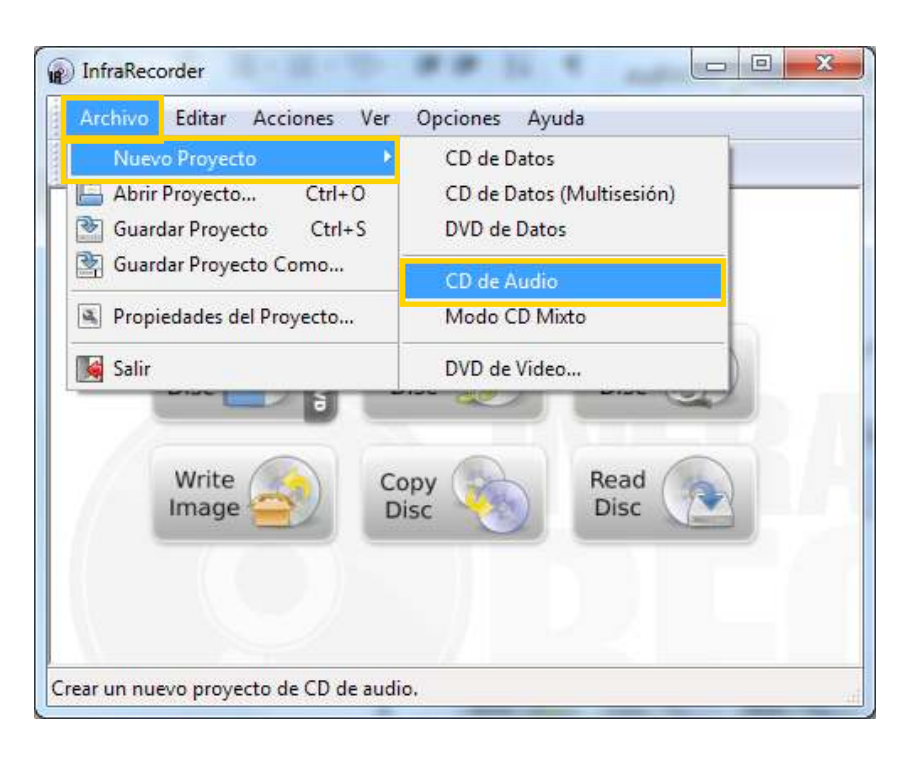

**3.** Se abrirá una nueva pantalla donde es posible observar en la mitad superior izquierda un **explorador de archivos**. Desde él se podrá acceder a todo el contenido del equipo.

Desde este explorador, es posible desplazarse por las diferentes unidades del equipo, hasta localizar la música.

Conforme se van ubicando los archivos que se quieren grabar a la derecha del explorador de archivos arrastrarlos hacia la ventana de la mitad inferior. Observar que se quedan allí. Los archivos pueden estar en diferentes carpetas, discos duros, etc.

Continuar añadiendo archivos hasta terminar, o que el **indicador de disco ocupado** (barra inferior), indique que se excede lo que el CD/DVD puede contener. También se pueden eliminar canciones, haciendo clic con el botón derecho del mouse y eligiendo la opción **Eliminar**.

**4.** Pulsar el botón **Grabar** la compilación actual de la barra de herramientas.

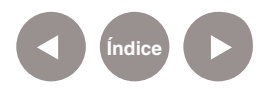

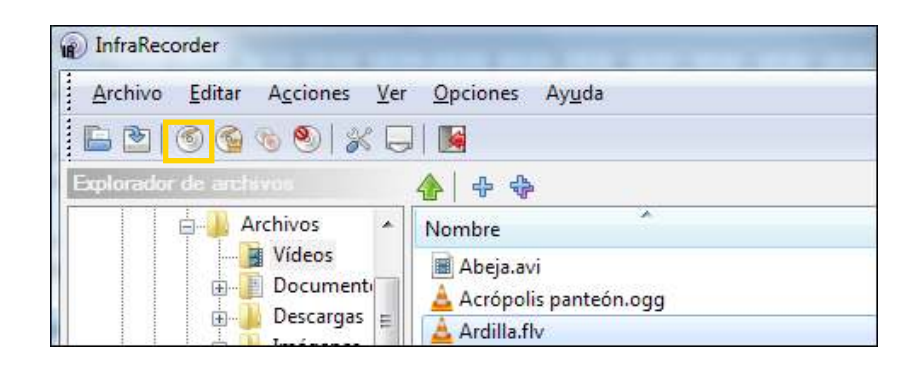

Las opciones de grabación que aparecen a continuación, son similares a las vistas en la grabación de un disco de datos.

**Paso a paso Crear un disco de video**

#### **1.** Insertar el CD / DVD.

**2.** Presionar el botón **Video Disc** en la ventana principal o seleccionar del menú **Archivo** la opción **Nuevo Proyecto< DVD de Video...** 

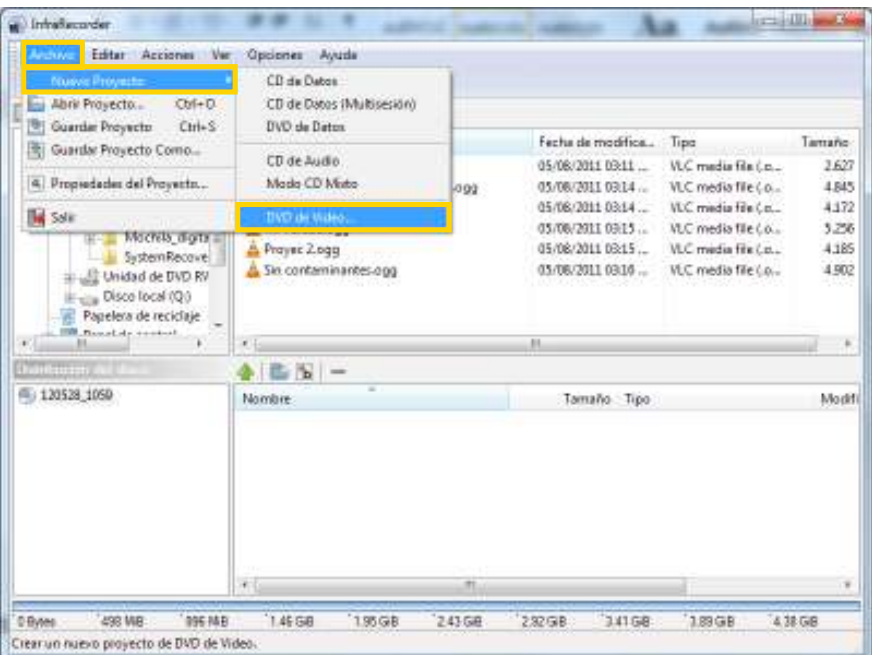

**3.** Se abrirá una nueva ventana donde es posible observar en la mitad superior izquierda un explorador de archivos. Desde él se podrá acceder a todo el contenido del equipo.

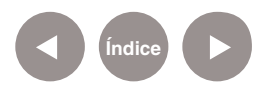

Desde este explorador, es posible desplazarse por las diferentes unidades del equipo, hasta localizar el video.

Conforme se van ubicando los archivos que se quieren grabar a la derecha del explorador de archivos, arrastrarlos hacia la ventana de la mitad inferior. Los archivos pueden estar en diferentes carpetas, discos duros, etc.

Continuar añadiendo archivos hasta terminar o que el indicador de disco ocupado (barra inferior) indique que se excede lo que el CD/DVD puede contener. También se puede eliminar archivos haciendo clic con el botón derecho del mouse y eligiendo la opción **Eliminar**.

**4.** Pulsar el botón **Grabar** la compilación actual de la barra de herramientas.

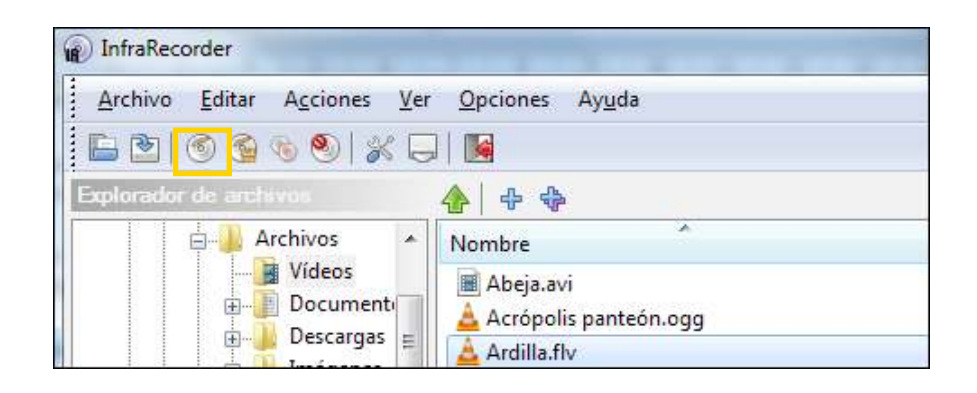

Las opciones de grabación que aparecen a continuación, son similares a las vistas en la grabación de un disco de datos.

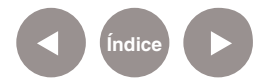

**Paso a paso**

**Crear una imagen ISO**

Una imagen ISO es un archivo donde se almacena una copia o imagen exacta de un sistema de archivos.

Esta imagen se puede generar de un disco o bien de un sistema de archivos de la computadora.

Para crear una imagen preparar los archivos con los que se quiere hacer una imagen. Primero se crea la compilación. En el menú **Acciones** elegir la opción **Grabar Compilación**. Seleccionar a **Imagen de Disco...**

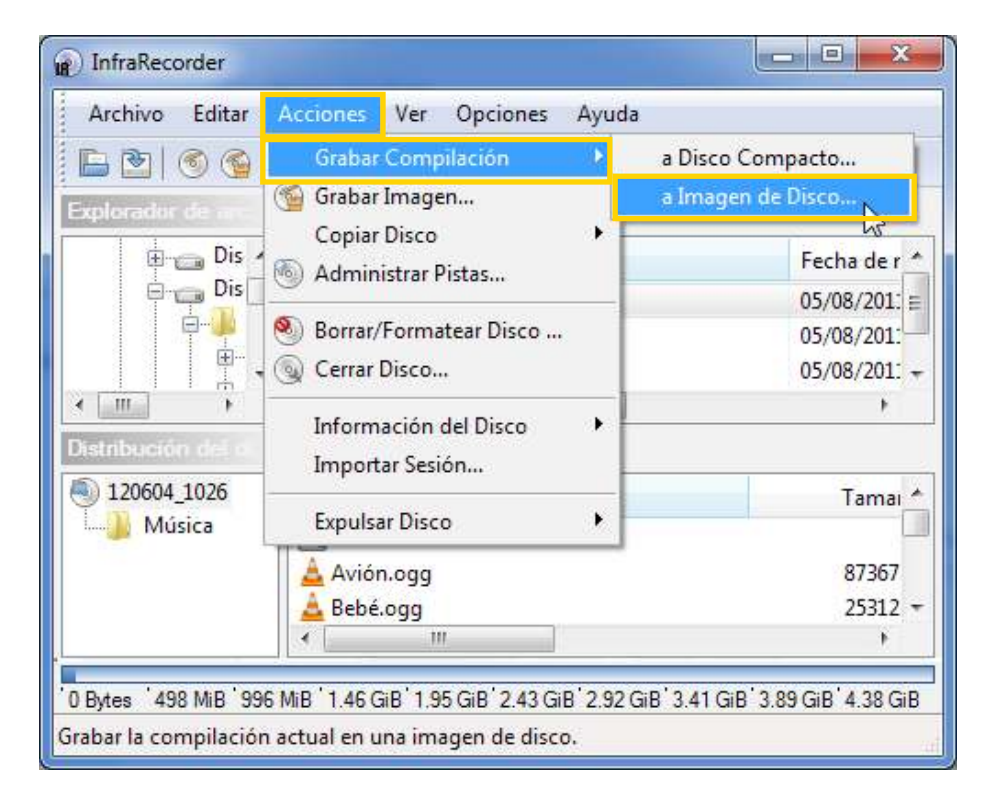

Aparecerá a continuación una ventana para que se indique donde se desea guardar la imagen. En el cuadro **Nombre**, escribir el nombre que tendrá la compilación.

Para copiar una imagen creada anteriormente o copiarla desde otro disco:

• Del menú **Acciones** elegir **Copiar Disco**. Seleccionar a I**magen de Disco**.

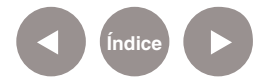

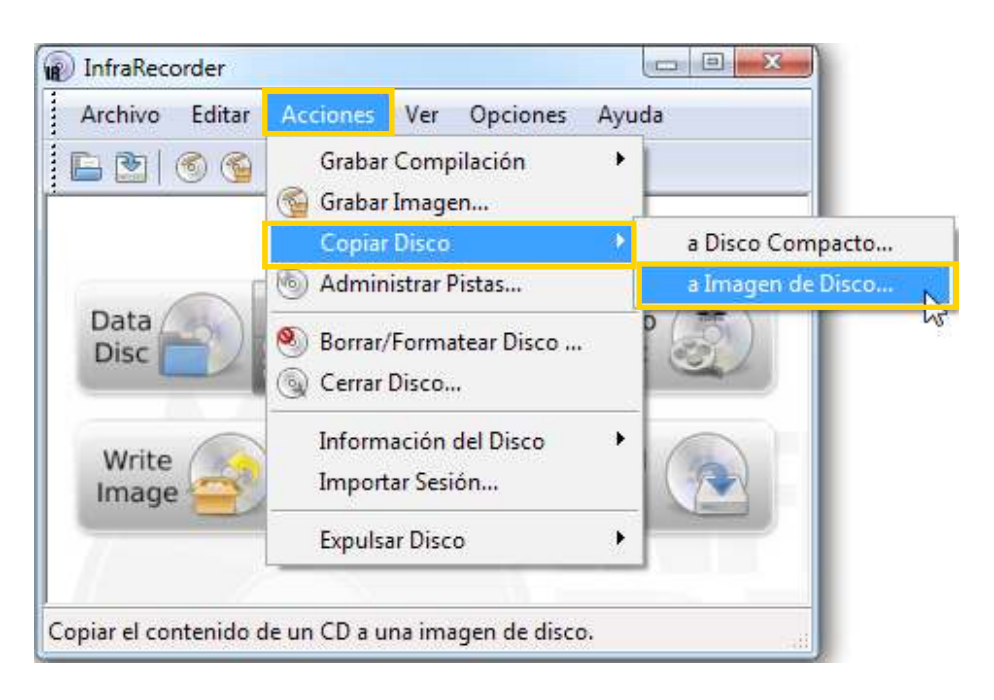

• Del menú **Acciones** elegir **Grabar Imagen…**

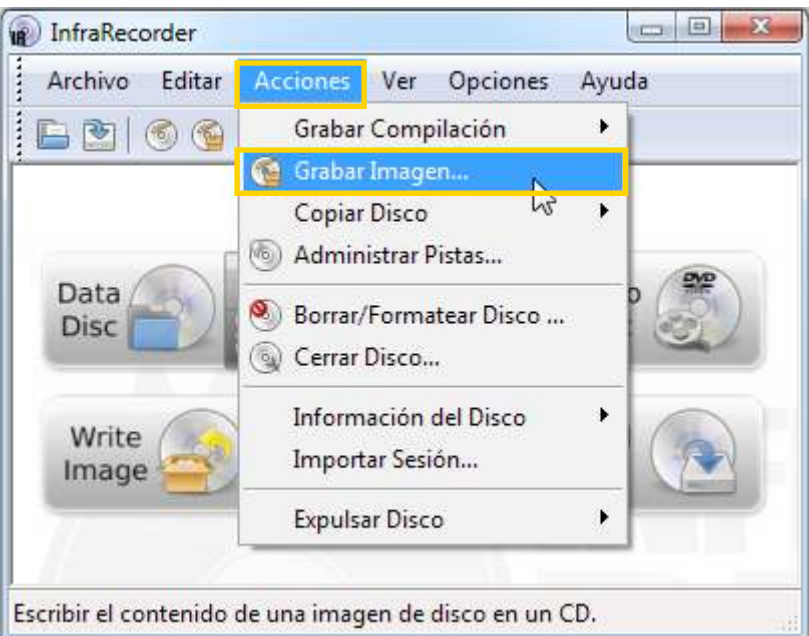

Examinar dónde se encuentra la imagen a grabar y el disco donde se deberá grabar. Presionar **Aceptar**.

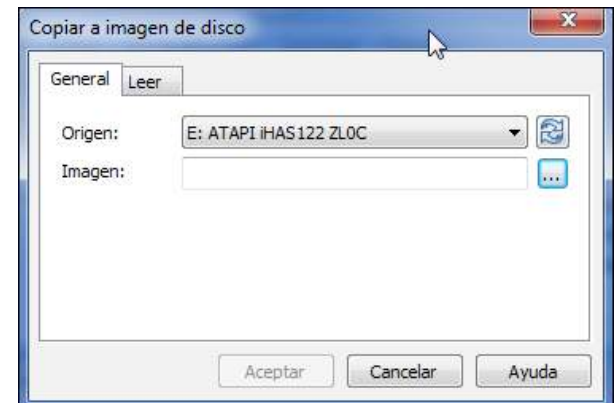

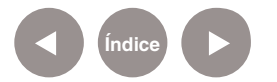

**Paso a paso**

**Borrar un CD-RW / DVD-RW**

> En el menú **Acciones** elegir la opción **Borrar / Formatear Disco… Seleccionar la grabadora a utilizar y la velocidad de borrado.**

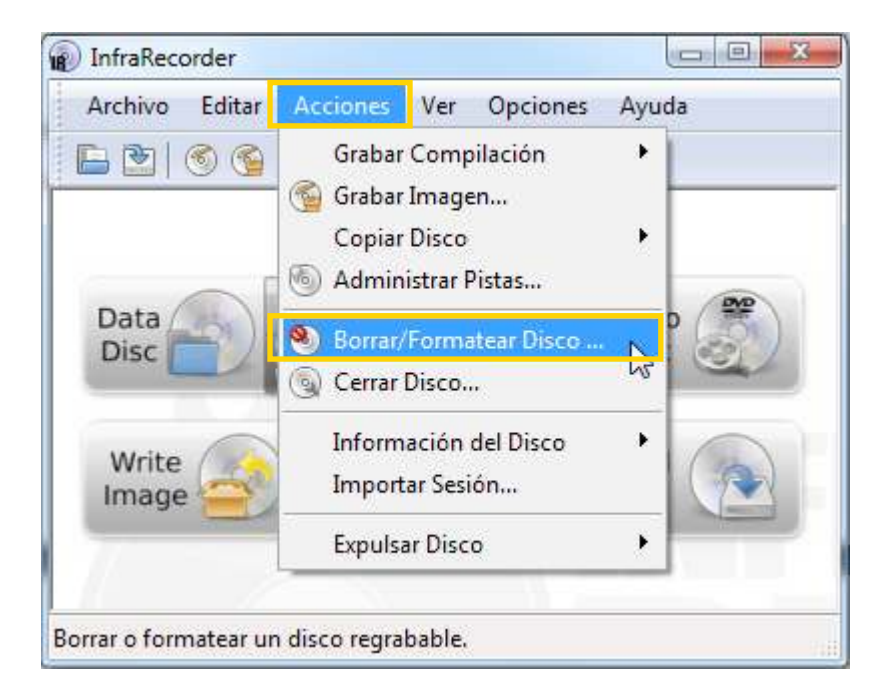

Seleccionar la grabadora a utilizar y la velocidad de borrado. Presionar el botón **Aceptar**.

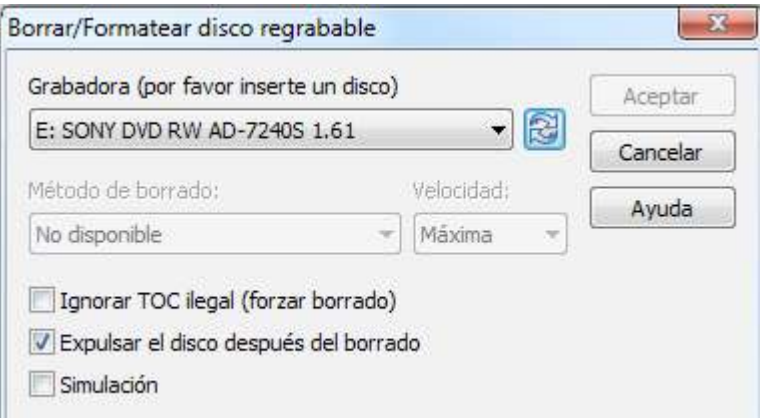

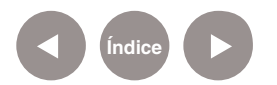

## **Enlaces de interés**

**Página oficial:** http://infrarecorder.org/

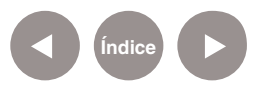

#### **Contacto:** asistencia.pedagogica.digital@bue.edu.ar

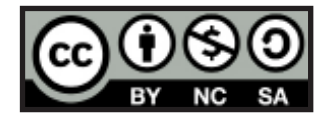

Esta obra se encuentra bajo una Licencia Attribution-NonCommercial-ShareAlike 2.5 Argentina de Creative Commons. Para más información visite http://creativecommons.org/licenses/by-nc-sa/2.5/ar/

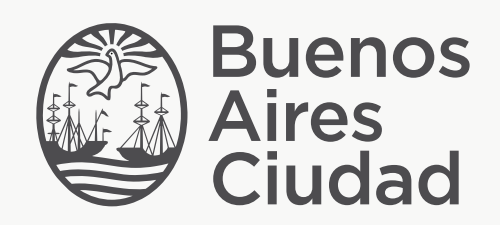

buenosaires.edu.ar (f)/educacionGCBA (E)/educGCBA

Ministerio de Educación del Gobierno de la Ciudad de Buenos Aires 15-07-2024